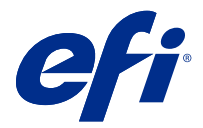

# Fiery JobExpert

Fiery JobExpert ögesi ile önerilen iş özelliklerini Fiery Command WorkStation ögesinde otomatik olarak uygulayabilirsiniz. JobExpert ögesi, iş özelliklerini iş bazında optimize eder ve bir işte yapılan değişiklikleri ayrıntılı olarak görüntüleyebilirsiniz.

JobExpert ögesi uygulandığında iş özelliklerini de el ile değiştirebilirsiniz.

Fiery JobExpert ögesi, Fiery Command WorkStation 6.6.0.35 ve üzerini desteklemektedir.

## Fiery JobExpert kuralları

JobExpert, ön tanımlı kurallar listesinden seçim yapmanıza olanak sağlar.

Şu seçenekler arasından tercih yapın:

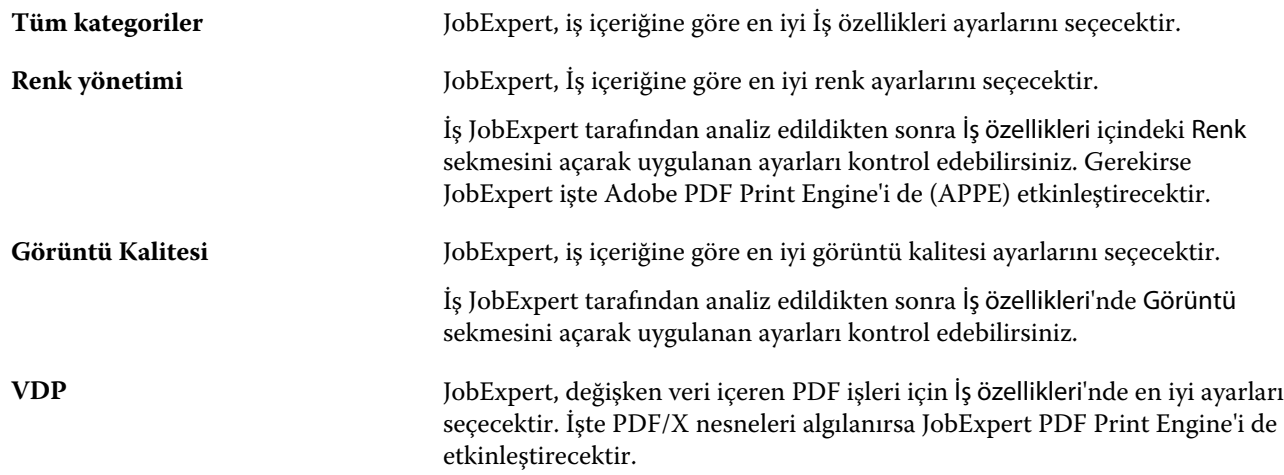

#### JobExpert sütunu ekleme

Command WorkStation ögesinde İş merkezi'nde JobExpert ögesi için bir sütun ekleyebilirsiniz.

- **1** Pencere başlık çubuğunun aşağısındaki herhangi bir sütuna sağ tıklayın.
- **2** Şu seçimi yapın: Yeni ekle > İş bilgisi.
- **3** JobExpert kural'ını seçin.

JobExpert sütunu, o anda işe uygulanmış tüm JobExpert kurallarını görüntüler.

## JobExpert ile iş alma

Command WorkStation ögesinde bir iş alabilir ve JobExpert ögesini uygulayabilirsiniz.

- **1** Dosyaları Tutuldu listesine almak için aşağıdakilerden birini yapın:
	- **•** Dosya > İşi al seçimini yapın.
	- **•** İş merkezi'nde Al araç çubuğu simgesine tıklayın.
- **2** Eklemek istediğiniz dosyanın konumuna gidin.
- **3** Aç'a tıklayın.

Dosyaları al iletişim kutusunda + (ekle) ögesine tıklayarak birden fazla işi alabilirsiniz.

**4** Varsayılan ayarları uygula seçimini yapın.

**Not:** Bir işi aldığınızda sunucu ön ayarı veya sanal yazıcı uygularsanız ilk olarak sunucu ön ayarı veya sanal yazıcıdaki ayarlar uygulanır. JobExpert ögesi de seçilmişse renk ve görüntüleme ayarları gibi bazı ayarlar JobExpert tarafından geçersiz kılınabilir.

- **5** JobExpert'i Uygula'yı seçin.
- **6** Aşağıdaki kurallardan birini seçin:
	- **•** Tüm kategoriler
	- **•** Renk yönetimi
	- **•** Görüntü kalitesi
	- **•** VDP
- **7** Bir İş eylemi seçin.

JobExpert, önerilen ayarları otomatik olarak işinize uygular.

#### Sanal yazıcıya JobExpert ögesi ekleme

Command WorkStation içinde yeni sanal yazıcılara JobExpert ögesini uygulayabilirsiniz.

Yalnızca Yöneticiler yeni sanal yazıcılar oluşturabilir.

- **1** Şu seçimi yapın: Sunucu > Cihaz merkezi'ne tıklayın.
- **2** Cihaz merkezi'nde İş akışları bölümünde Sanal yazıcılar'a tıklayın.
- **3** Yeni'ye tıklayın.
- **4** Yeni sanal yazıcı penceresinde JobExpert seçeneğini belirleyin.
- **5** Aşağıdaki kurallardan birini seçin:
	- **•** Tüm kategoriler
	- **•** Renk yönetimi
	- **•** Görüntü kalitesi
	- **•** VDP

**6** Tamam'a tıklayın.

PDF işi Command WorkStation ögesine sanal yazıcı üzerinden alındığında iş seçilen İş eylemi'ne gönderilir ve JobExpert önerilen ayarları uygulayacaktır.

## Fiery Hot Folders ögesine JobExpert ekleme

JobExpert ögesini Fiery Hot Folders ögesinde bulunan yeni Hot Folders'a uygulayabilirsiniz.

Fiery JobExpert ögesini destekleyen bir Fiery server ögesine bağlanmanız gerekir.

**Not:** Fiery Hot Folders hakkında daha fazla bilgi için bkz. *Fiery Hot Folders yardımı*.

- **1** Fiery Hot Folders Konsolu'nu açın.
- **2** Yeni'ye tıklayın.
- **3** Hot Folders ayarları penceresinde JobExpert ögesini seçin.
- **4** Aşağıdaki kurallardan birini seçin:
	- **•** Tüm kategoriler
	- **•** Renk yönetimi
	- **•** Görüntü kalitesi
	- **•** VDP
- **5** Tamam'a tıklayın.

İş Fiery Hot Folders üzerinden alındığında JobExpert önerilen ayarları uygulayacaktır.

## İş merkezi'nde JobExpert uygulama

İş merkezi'nde mevcut bir işe JobExpert uygulayabilirsiniz.

- **1** Tutuldu listesindeki bir işe sağ tıklayın.
- **2** Uygula JobExpert ögesini seçin ve aşağıdaki kurallardan birini seçin:
	- **•** Tüm kategoriler
	- **•** Renk yönetimi
	- **•** Görüntü kalitesi
	- **•** VDP

İlerleme çubuğu, JobExpert ögesinin ilerlemesini İş durumu sütununda gösterir. JobExpert sütunu İş merkezi'ne eklenirse Analiz ediliyor mesajı görüntülenir.

**Not:** JobExpert ile aynı anda birden fazla işi işleyebilirsiniz.

Aşağıdakilerden birini yaparak devam eden JobExpert iptal edilebilir:

- **•** İlerleme çubuğunda X öğesine tıklayın.
- **•** İşe sağ tıklayın ve JobExpert'i İptal et'i seçin.

#### JobExpert ayarlarını kaldırma

Bir işe Fiery JobExpert ögesi tarafından uygulanan ayarları Command WorkStation ögesinde kaldırabilirsiniz.

Tutuldu listesinde aşağıdakilerden birini yapın:

- **•** İşiniz işlenmediyse, işe sağ tıklayın ve Temizle JobExpert seçimini yapın.
- **•** İşiniz işlendiyse, işe sağ tıklayın ve Taramayı kaldır seçimini yapın. Ardından işe sağ tıklayın ve Temizle JobExpert seçimini yapın.

Ayrıca İş özeti bölmesinde JobExpert ögesine giderek ve Temizle'ye tıklayarak JobExpert ayarlarını kaldırabilirsiniz.

**Not:** Uygulanan JobExpert ayarlarını kaldırdığınızda, JobExpert tarafından değiştirilen iş özellikleri sunucu varsayılan ayarlarına geri döner. Ayrıca orijinal iş özellikleri ayarlarına geri dönmek için bir işi çoğaltabilir ve ardından JobExpert ögesini uygulayabilirsiniz.

### Fiery JobExpert raporunu görüntüle

Command WorkStation ögesinde JobExpert tarafından bir işe yapılan değişikliklerin özetini görüntüleyebilirsiniz.

- **1** İş merkezi'nde Tutuldu listesinde bekletilen bir JobExpert işi seçin.
- **2** JobExpert raporunu açmak için şu yöntemlerden birini seçin:
	- **•** İşe sağ tıklayın ve JobExpert Raporunu Görüntüle seçimini yapın.
	- **•** Command WorkStation ögesinde İş özeti bölmesine gidin ve Raporu görüntüle seçimini yapın.

#### **JobExpert değişikliklerini önizleme**

İşinize JobExpert tarafından yapılan değişikliklerin önizlemesini yapabilirsiniz.

- **1** Fiery JobExpert penceresinde görüntülemek istediğiniz iş özelliğine gidin.
- **2** Önizlemeyi göster seçimini yapın.

Düzeltilmiş sayfa önizleme bölmesinde aşağıdaki kontrolleri kullanabilirsiniz:

- **•** Önceki ve Sonraki: iş özellikleri arasında gezinir.
- **•** Düzeltilmiş sayfalar: Aynı iş özelliğinde düzeltilmiş farklı sayfalar arasında gezinir.
- **•** Arka plan: Arka plan maskesi rengini ayarlamak için renk seçici aracını açar.

Düzeltilmiş sayfa önizleme bölmesinde aşağıdaki simgeler mevcuttur:

- **•** X: Geçerli iş özelliği önizleme bölmesini kapatır.
- **•** Yakınlaştırma aracı (büyüteç): Yakınlaştırır ve uzaklaştırır. Ayrıca el ile bir değer girebilirsiniz.